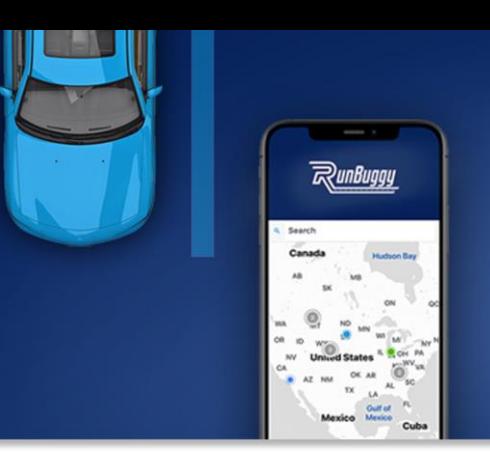

**JUST RUNBUGGY IT.** 

Ship Cars. Faster. Easier. Smarter. Better.

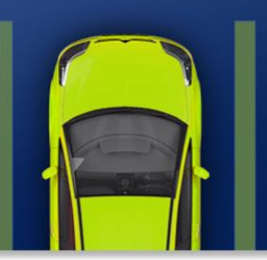

## **ADESA - How to Register with Routable for Payment**

1. You should receive an email from ADESA to add your preferred payment method to Routable. Click "Register to be paid."

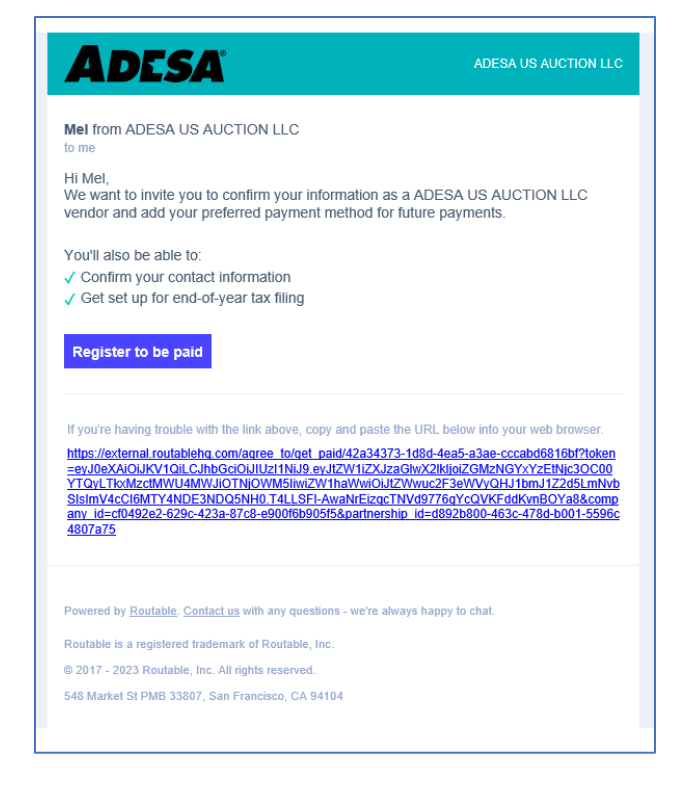

2. Click "Get Started."

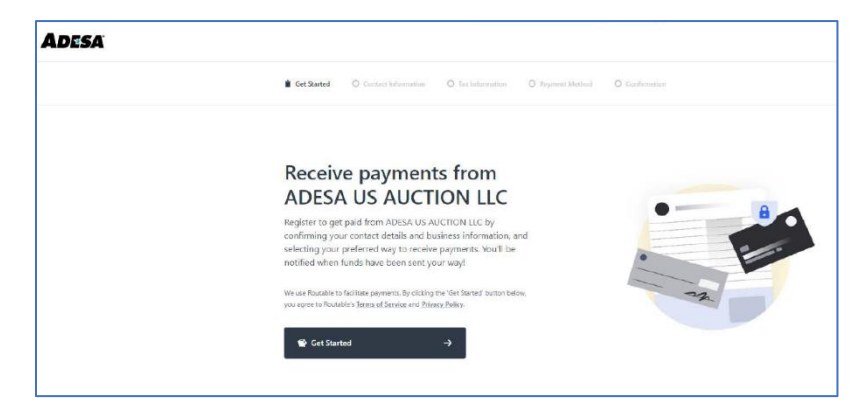

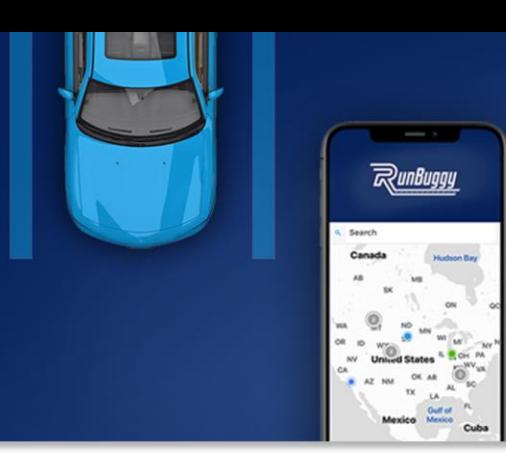

## **JUST RUNBUGGY IT.**

Ship Cars. Faster. Easier. Smarter. Better.

3. Add your contact information, then "Save and continue."

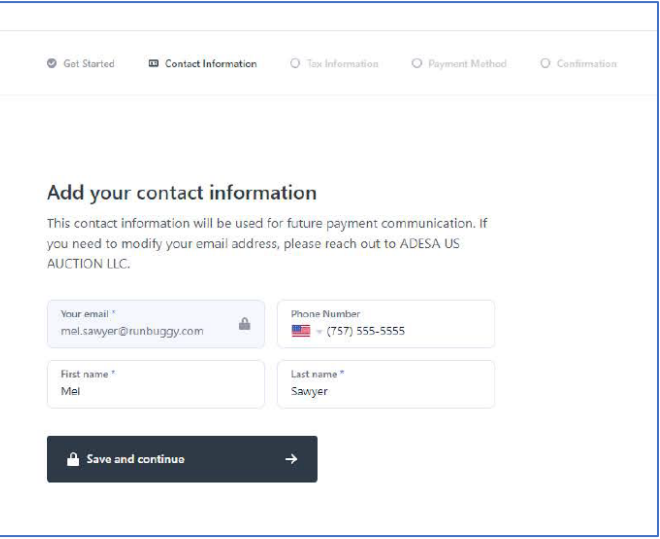

4. Add your appropriate tax information (business or individual) then "Save and continue."

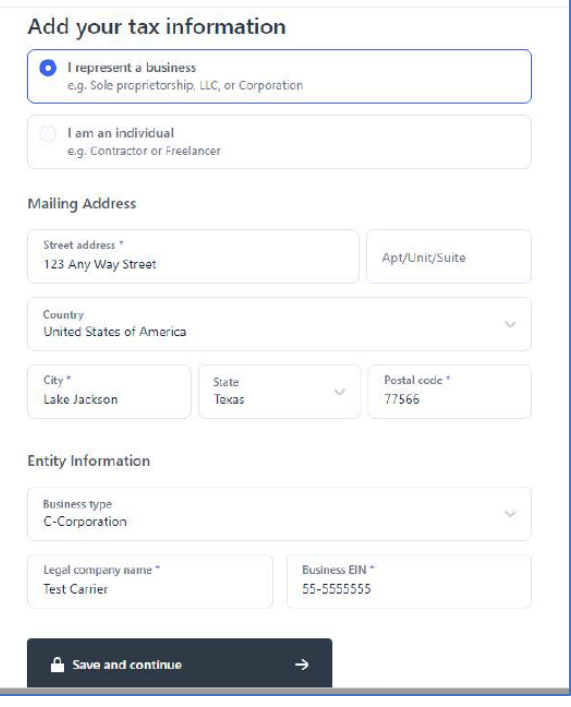

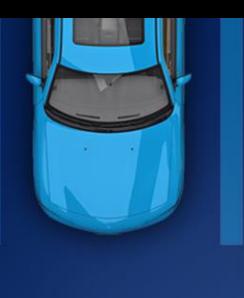

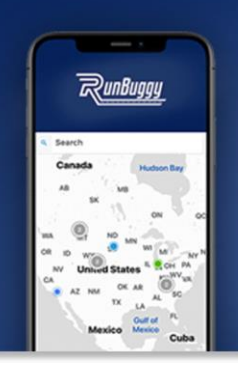

## **JUST RUNBUGGY IT.**

Ship Cars. Faster. Easier. Smarter. Better.

5. There are 2 ways to connect your bank account: automatically with Plaid and manually entering your bank account info. [Learn more](https://plaid.com/safety/)  [about Plaid](https://plaid.com/safety/)'s safety and [security policies here.](https://plaid.com/safety/)

To connect automatically with Plaid (recommended and faster), click "Connect bank account." Then move on to step 6.

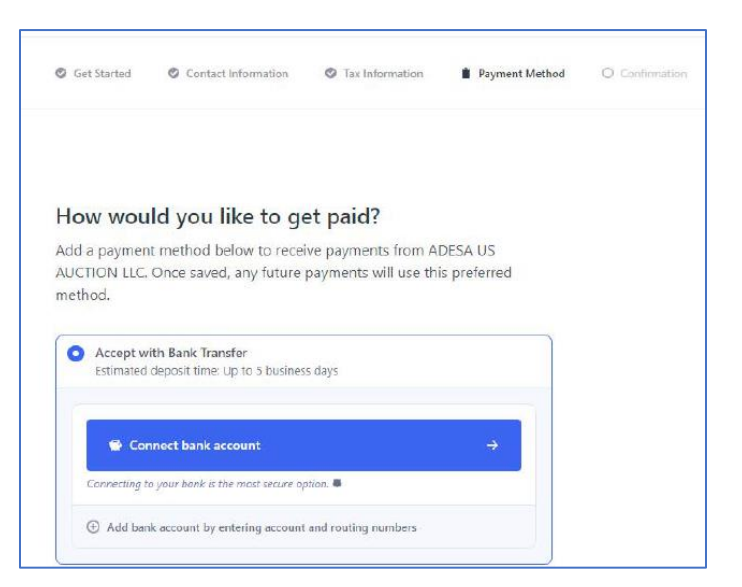

To enter your information manually, click "add bank account by entering account and routing numbers." Over the next few days, Routable will make two microdeposits to your account to ensure you have entered your information correctly. [Click here to learn how to verify your information once you receive](https://docs.routable.com/en/articles/2097946-how-to-verify-a-bank-account)  [these deposits.](https://docs.routable.com/en/articles/2097946-how-to-verify-a-bank-account)

6. To connect using Plaid, click "Continue" to enter your bank account information.

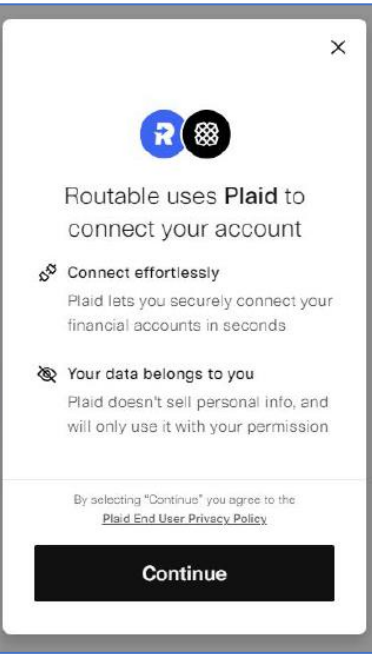

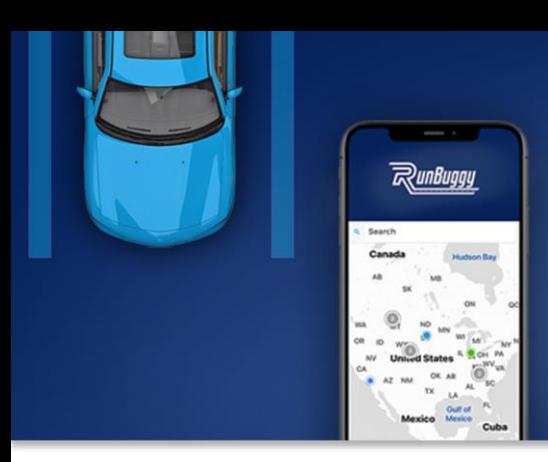

## **JUST RUNBUGGY IT.** Ship Cars. Faster. Easier. Smarter. Better.

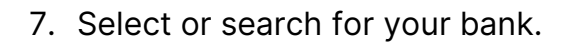

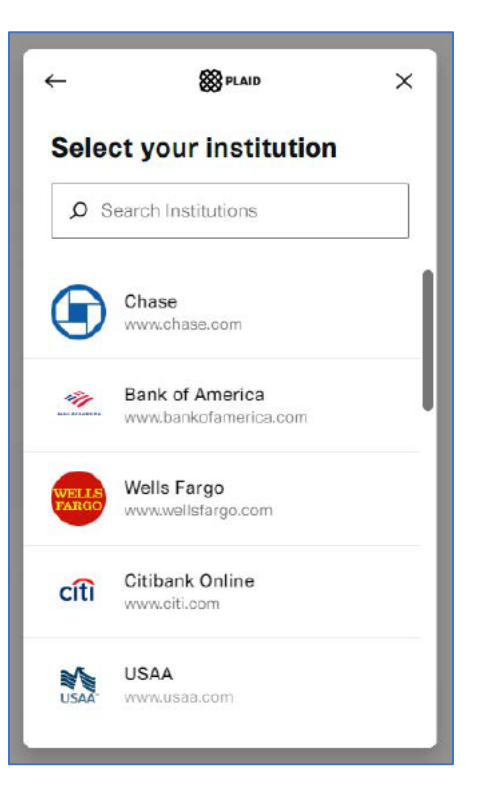

8. Add your bank account information and click "Add bank account." You should receive a confirmation email from Routable once your information is verified.

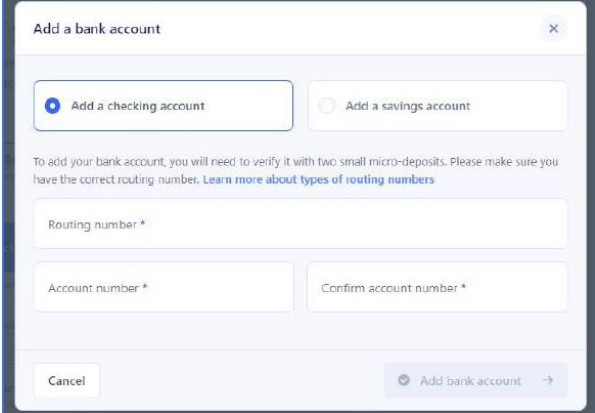